# STEP4. 「ローマ字入力」と「かな入力」

パソコンのキーボードには英語の文字とひらがなが印刷されて います。英語の文字を使ってひらがなを入力する方法を「ロー マ字入力」、ひらがなの文字を使ってひらがなを入力する方法 を「かな入力」と呼びます。

パソコンの最初の状態は「ローマ字入力」になっています。

### 1. ローマ字入力で文字を入力しましょう

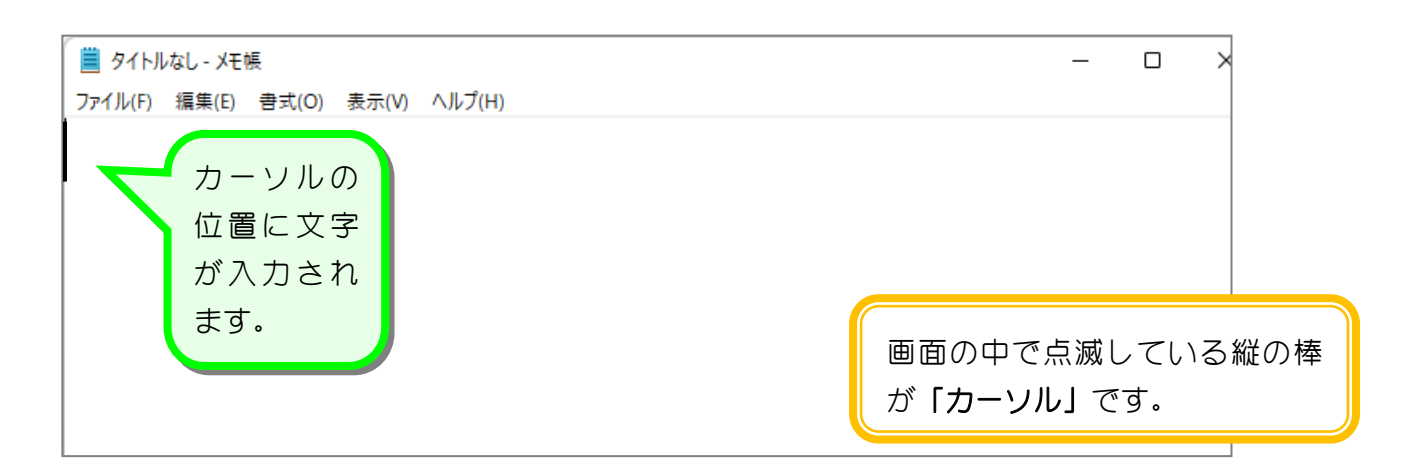

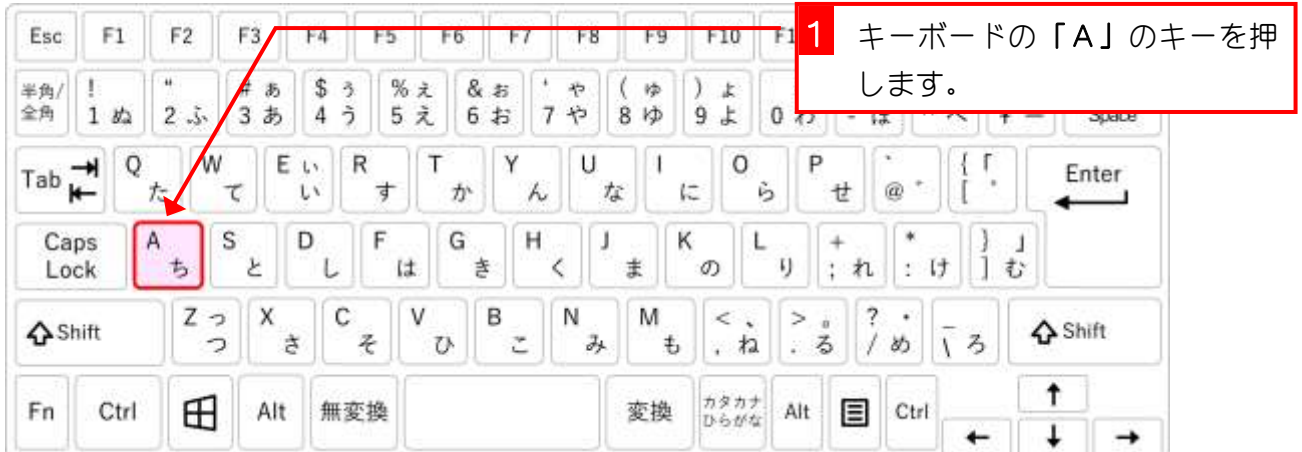

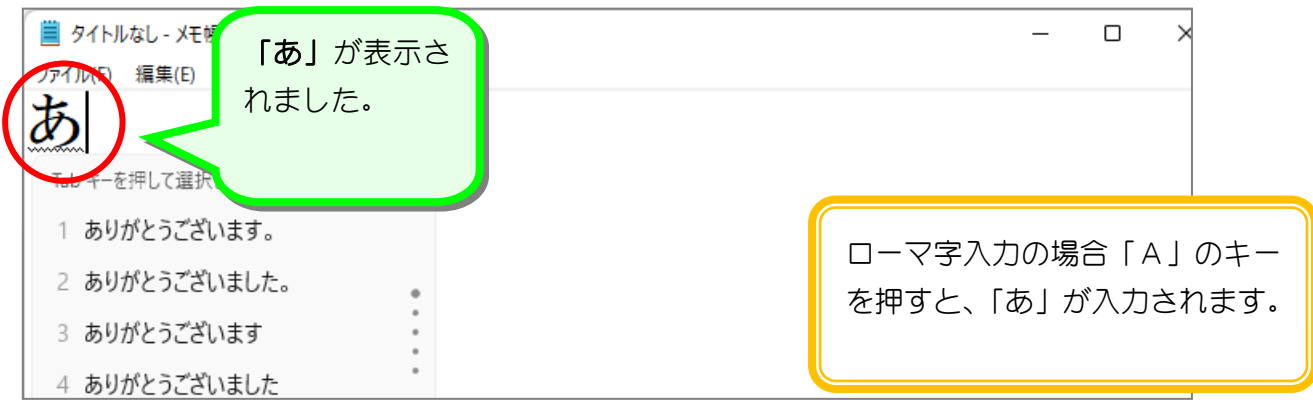

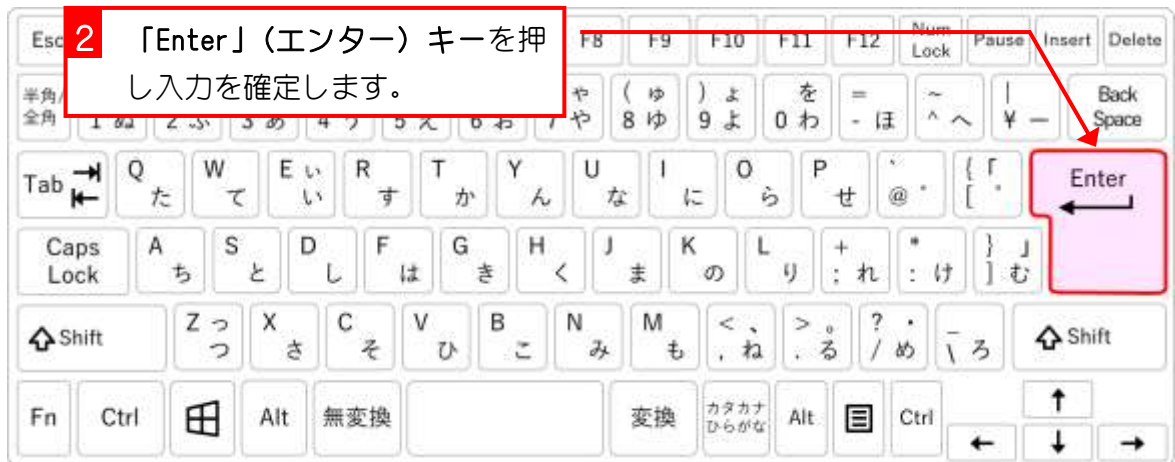

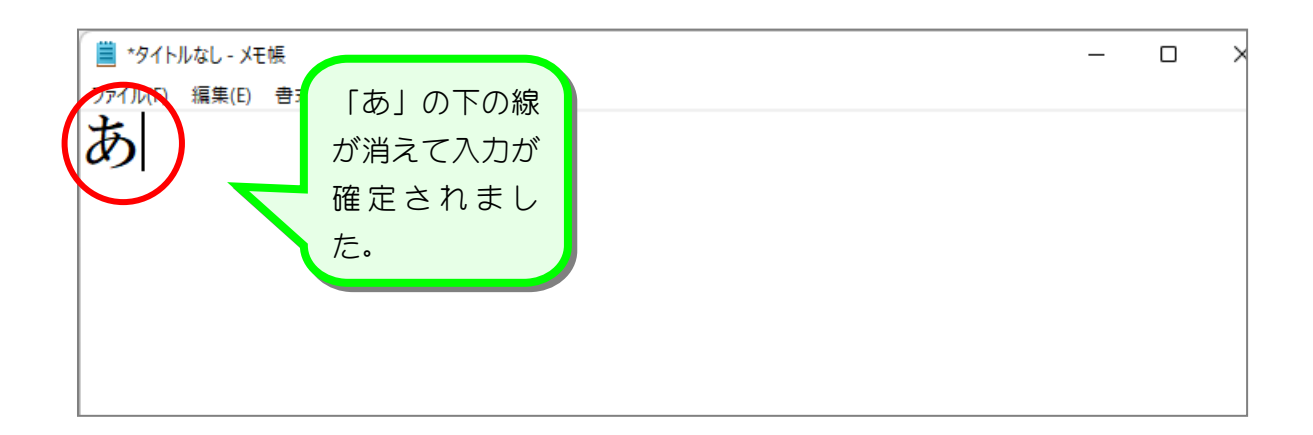

IME ツール バー(オフ)

へあ ロ (11:49

11:49

& フィードバックの送信

**@ 設定** 

### 2. 「かな入力」に切り替えましょう

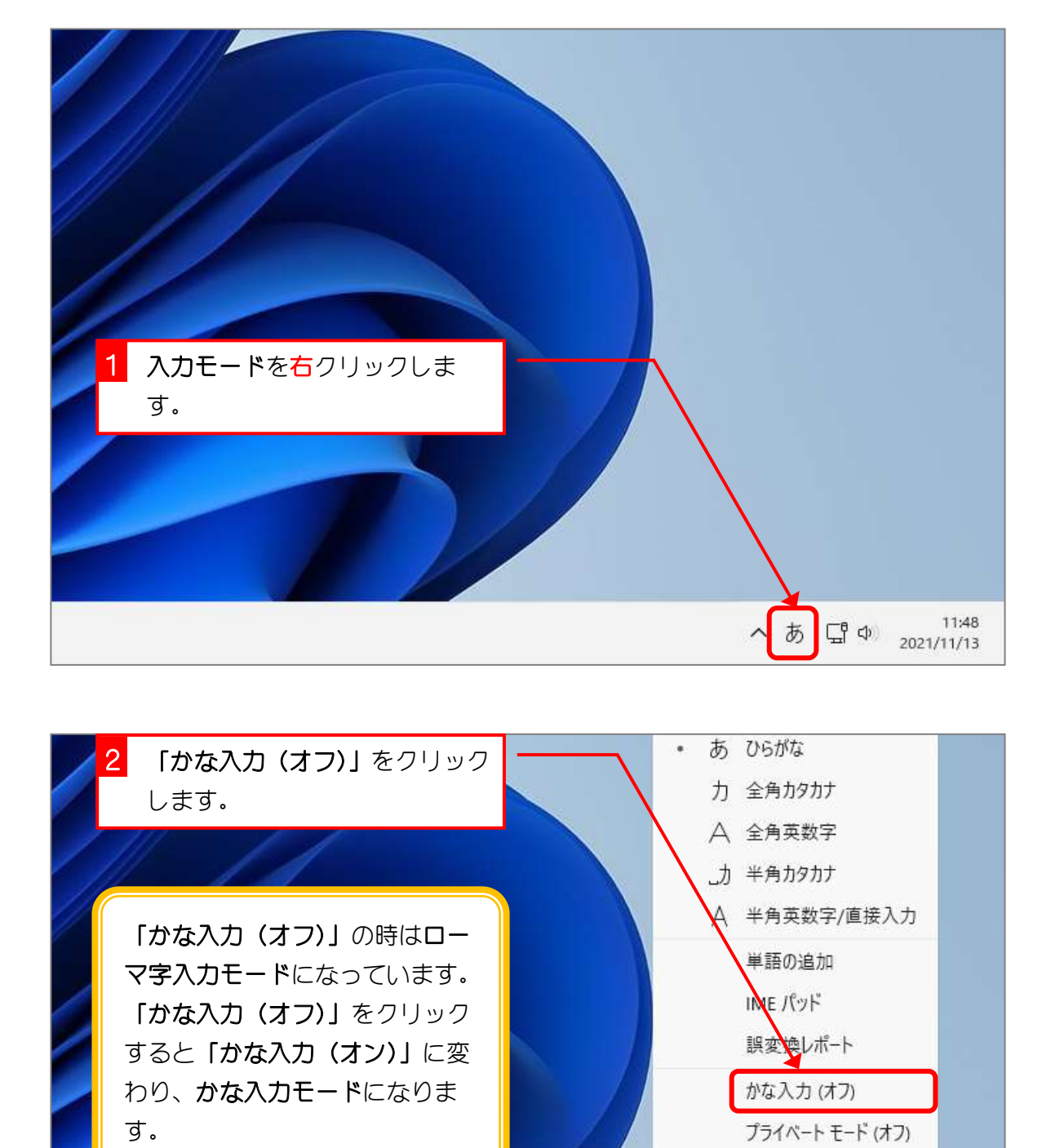

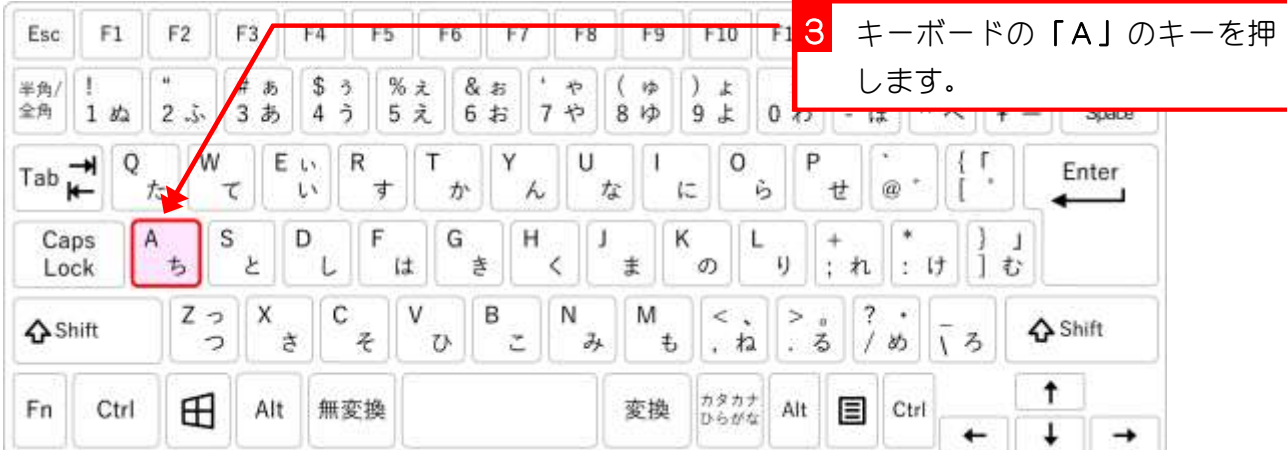

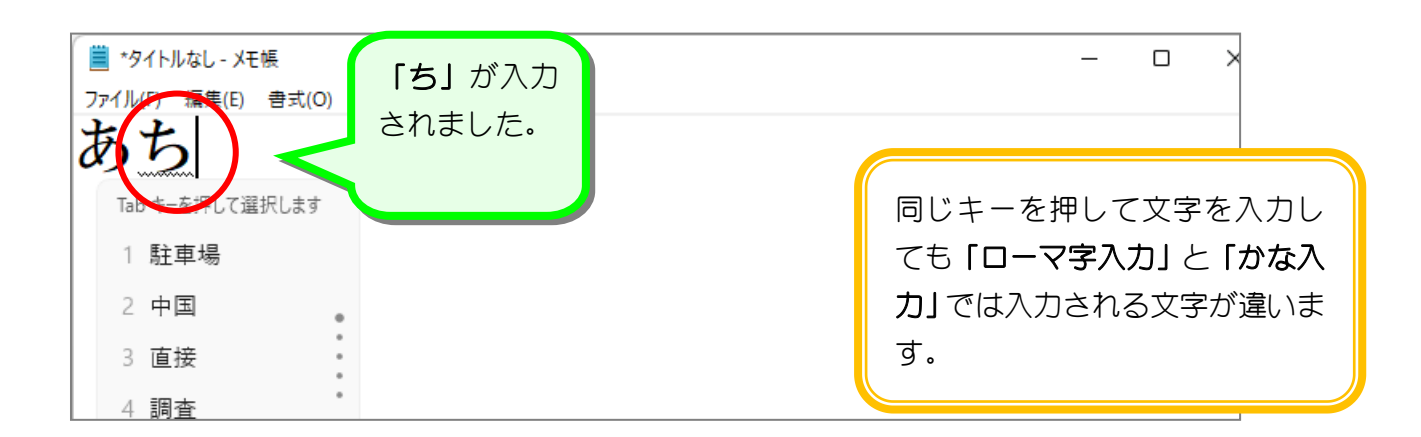

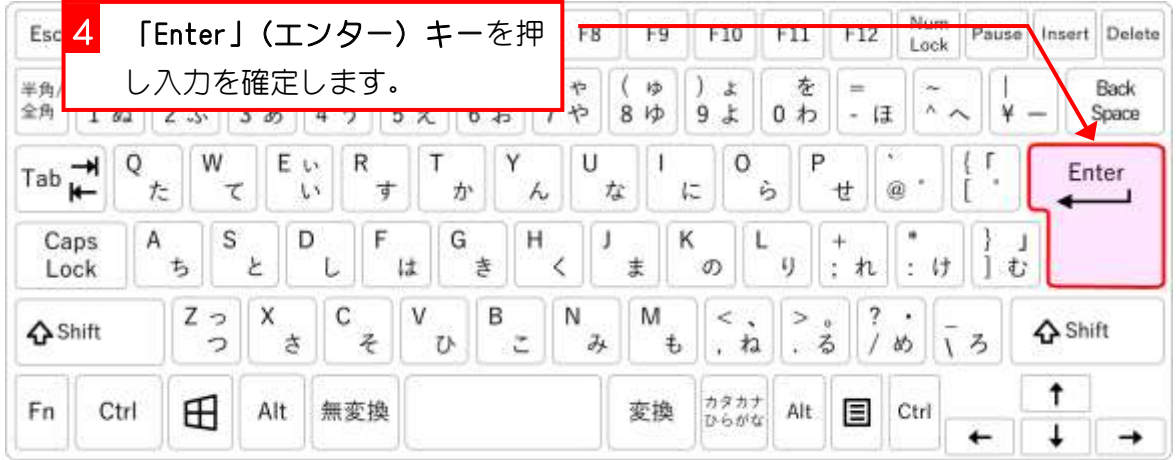

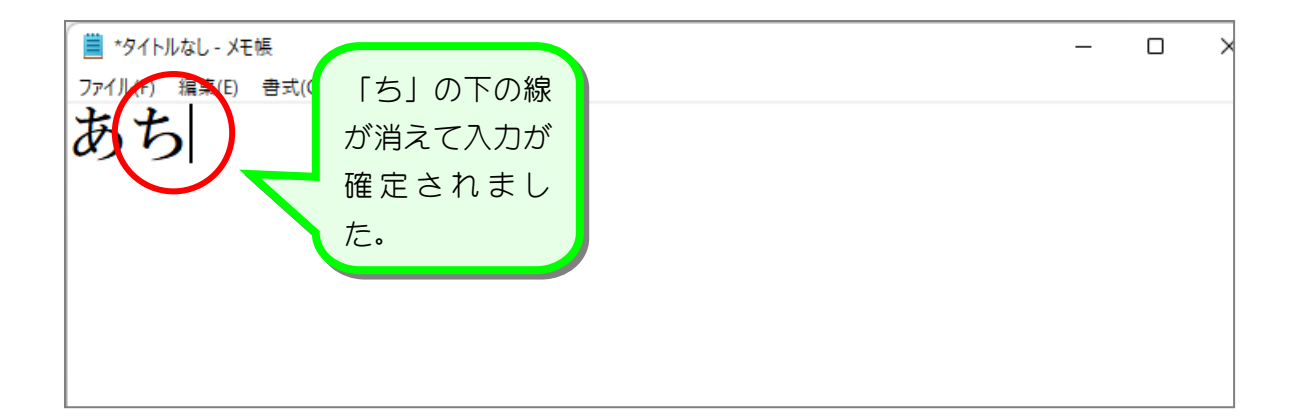

## STEP5. ひらがなを入力しましょう

### 1. 簡単な言葉を入力しましょう

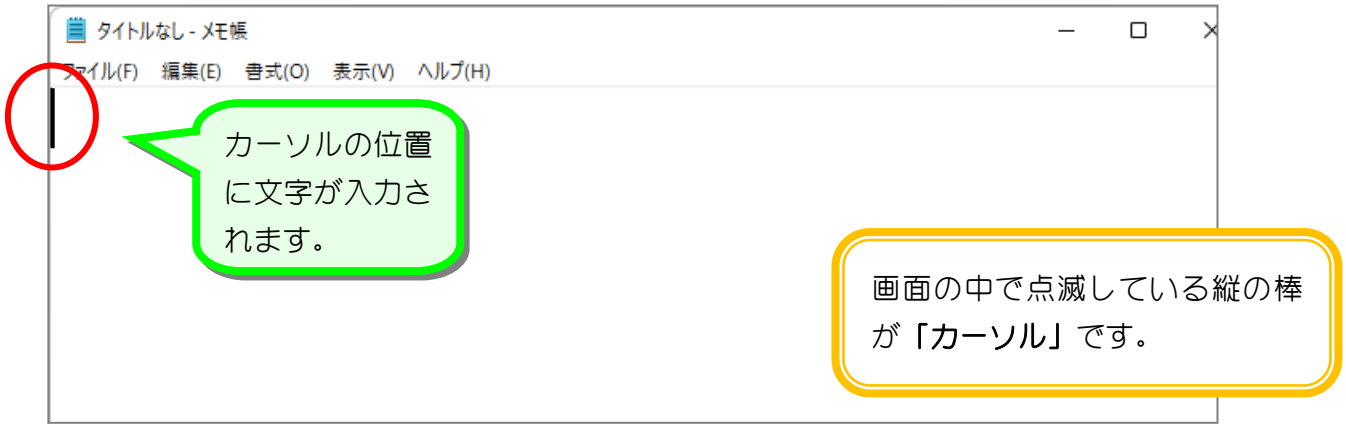

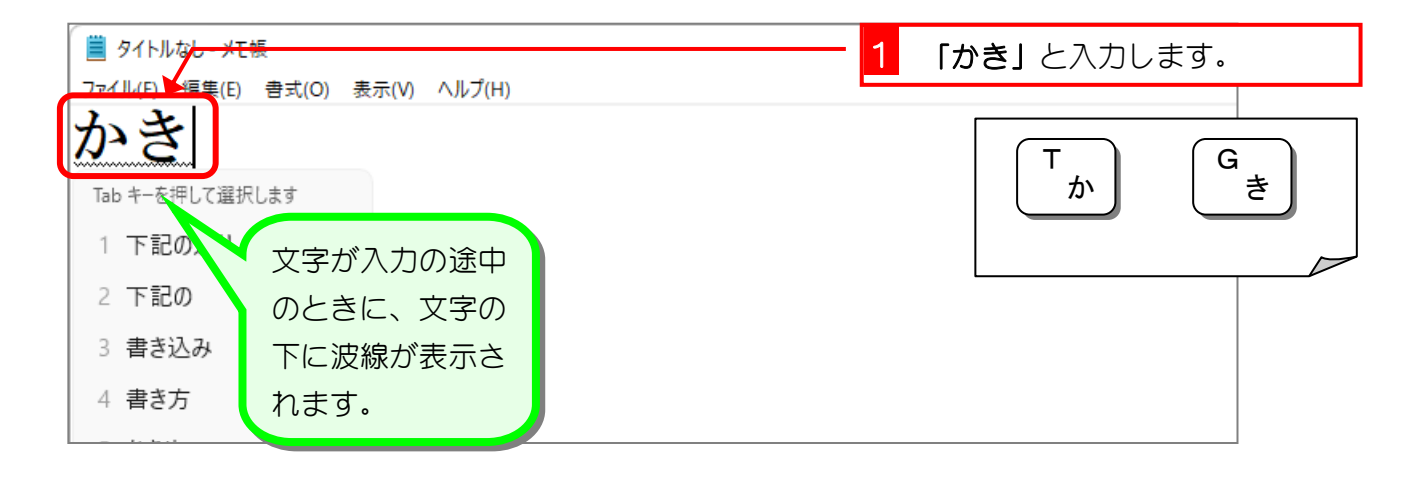

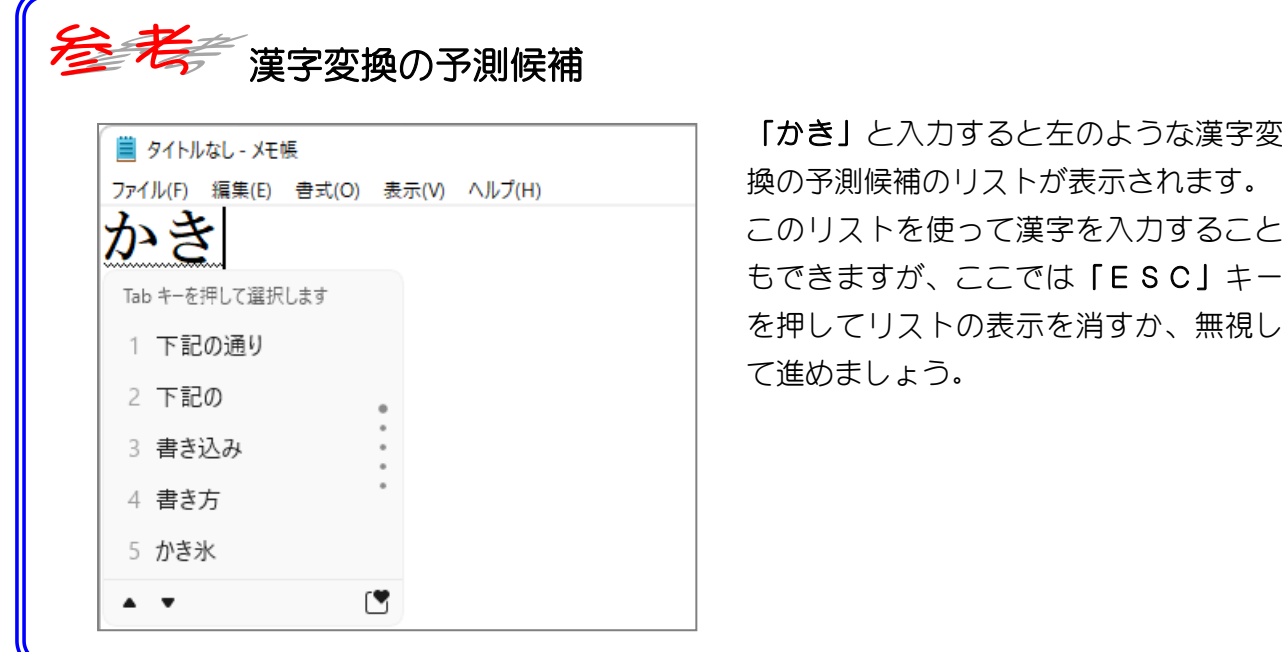

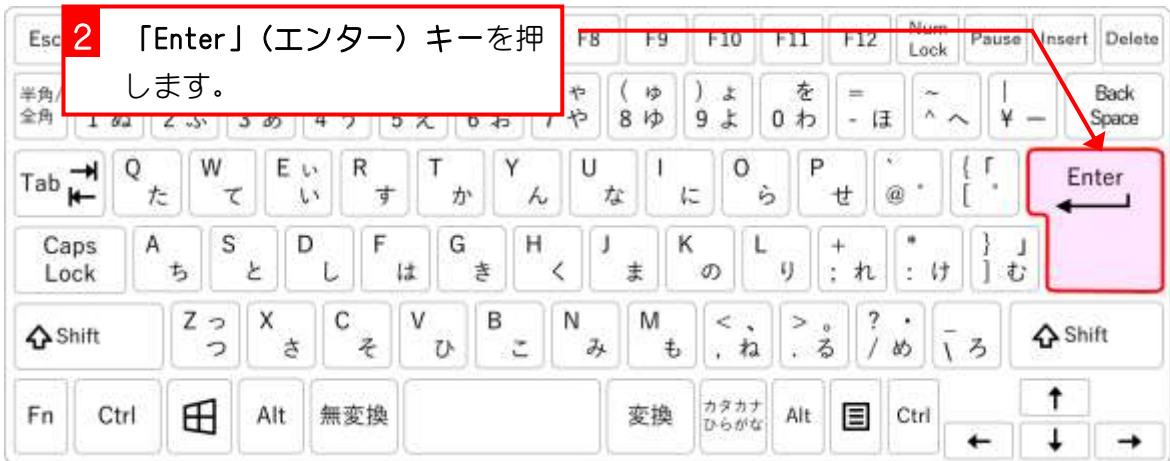

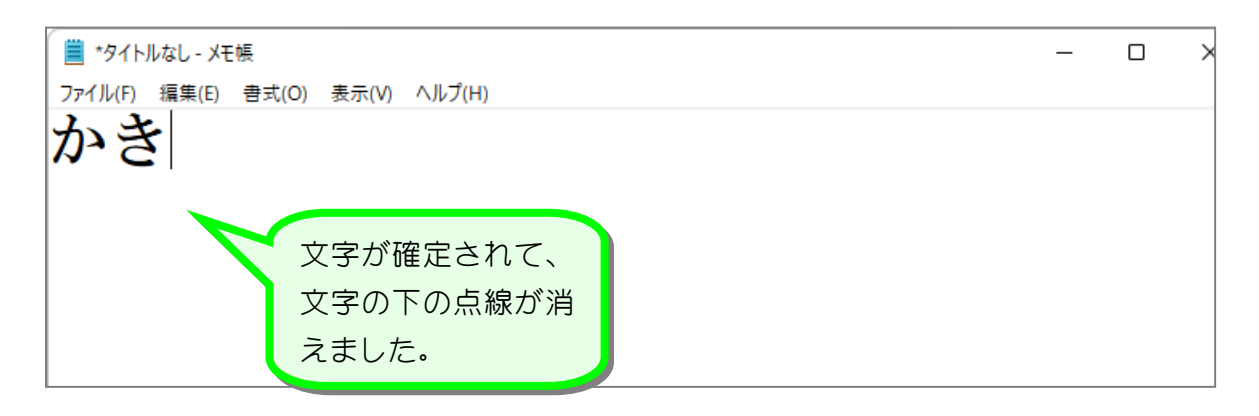

#### 2. 文字と文字の間を空けましょう

文字と文字の間を空けるのには「スペース」キーを使います。

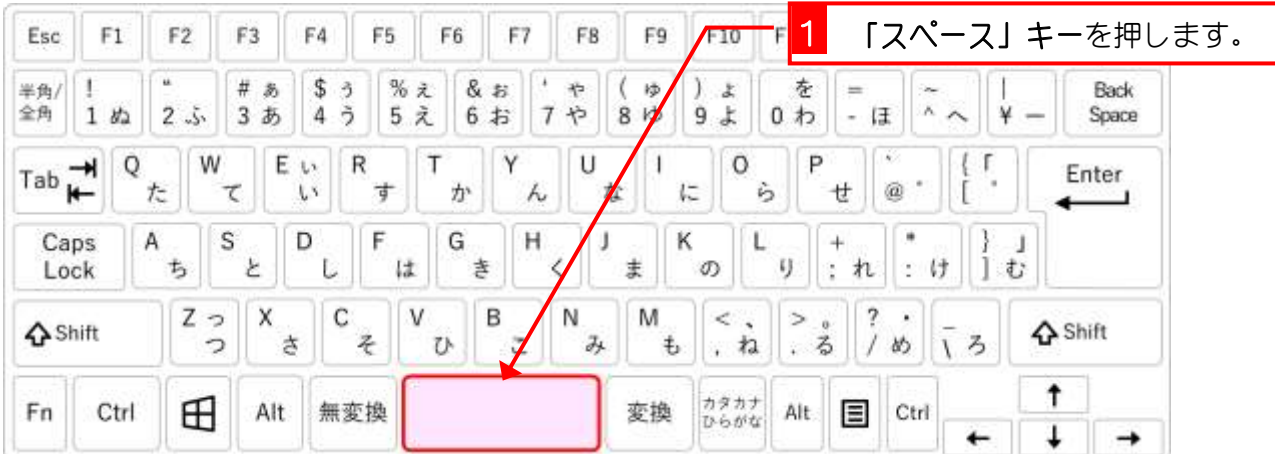

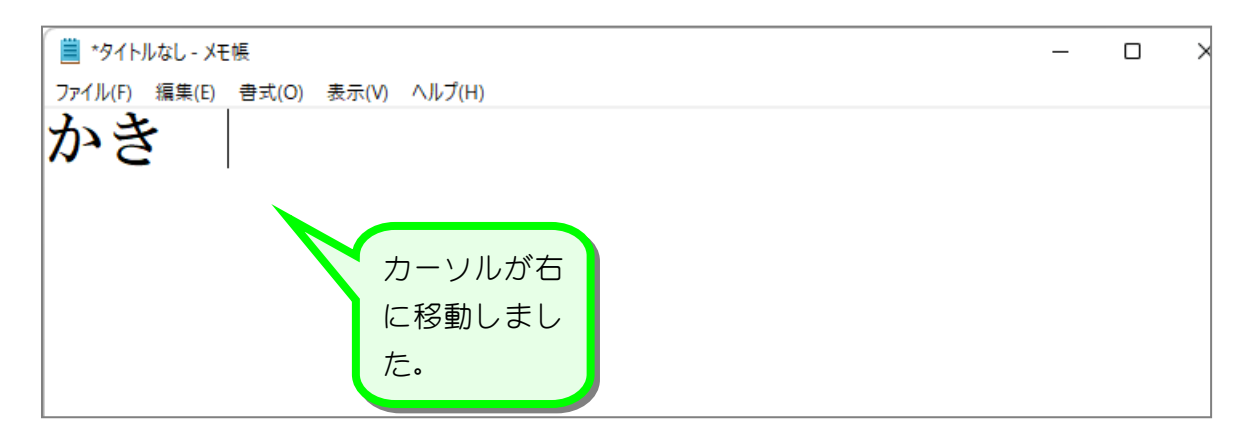

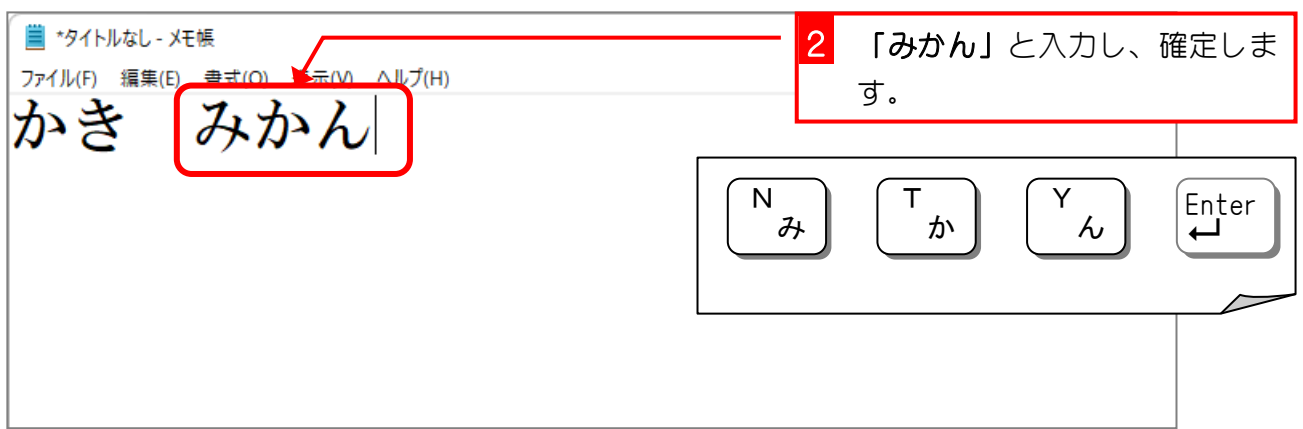

### 3. 行を変えましょう

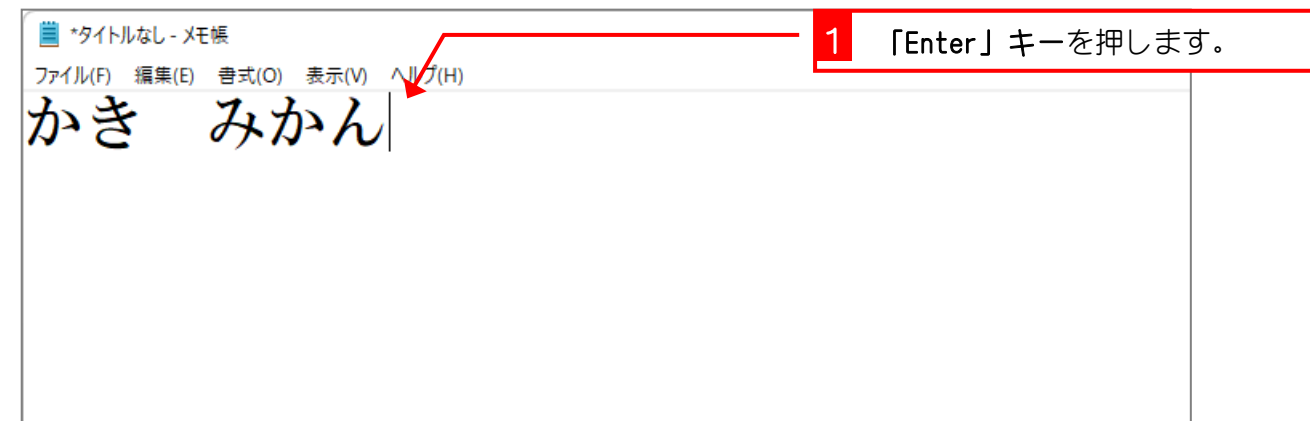

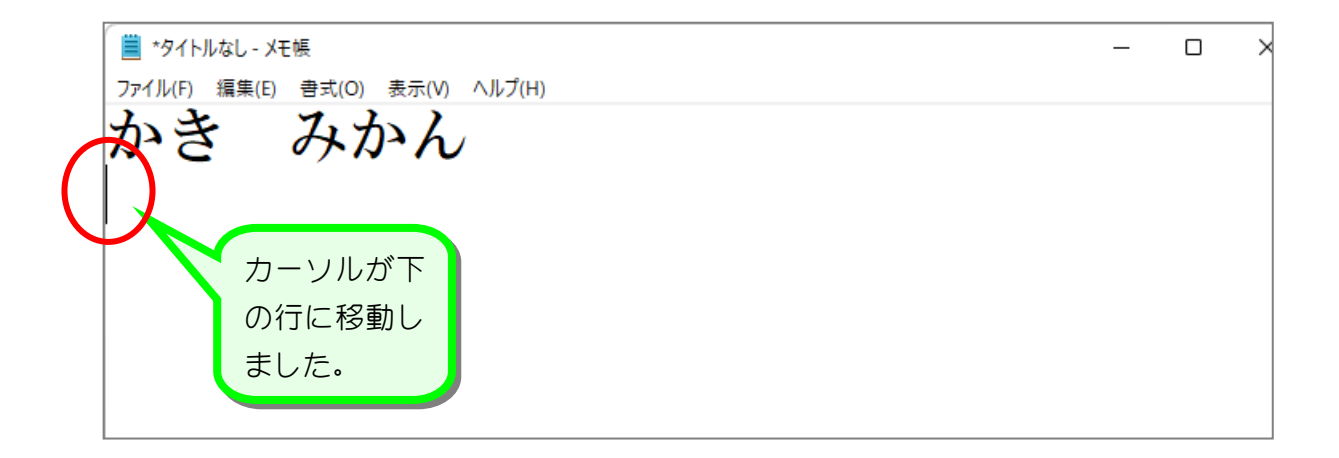

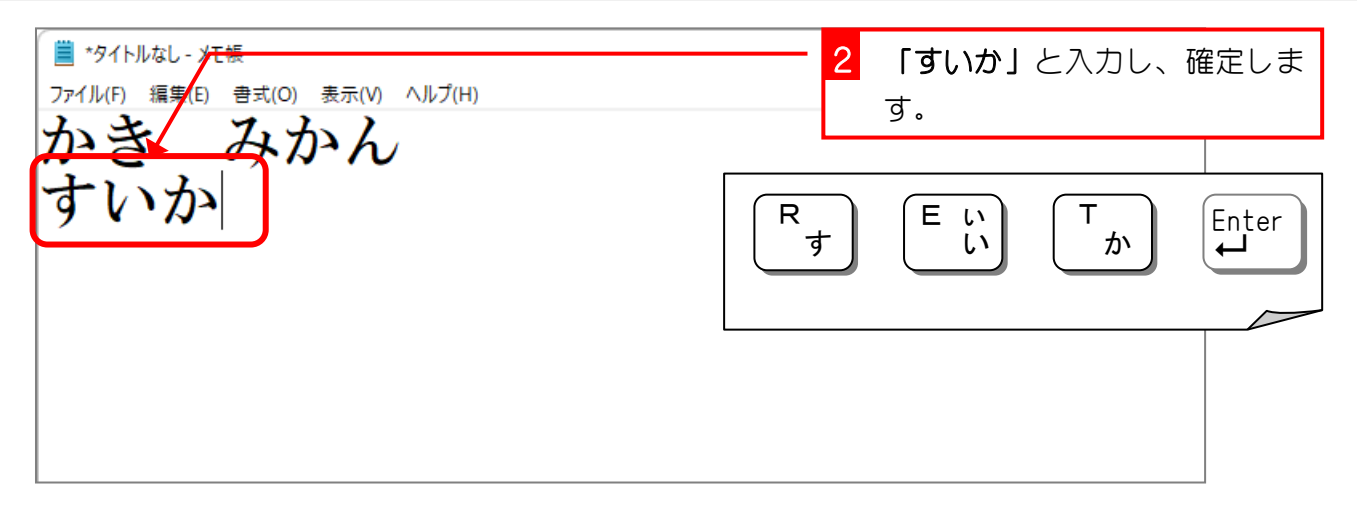

#### 4. カーソルを移動しましょう

「カーソル」は「カーソル」キーを使って移動させます。

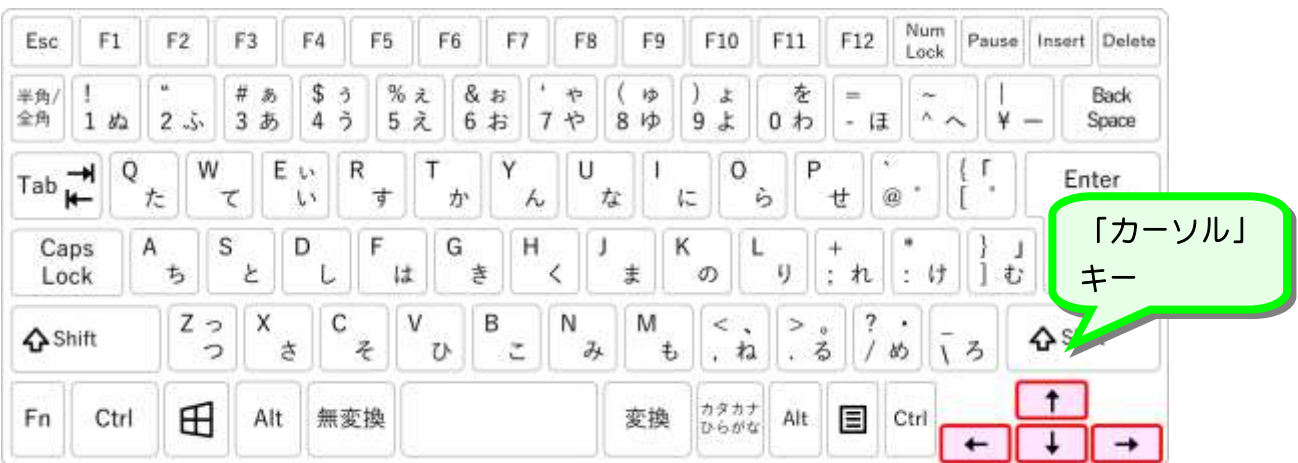

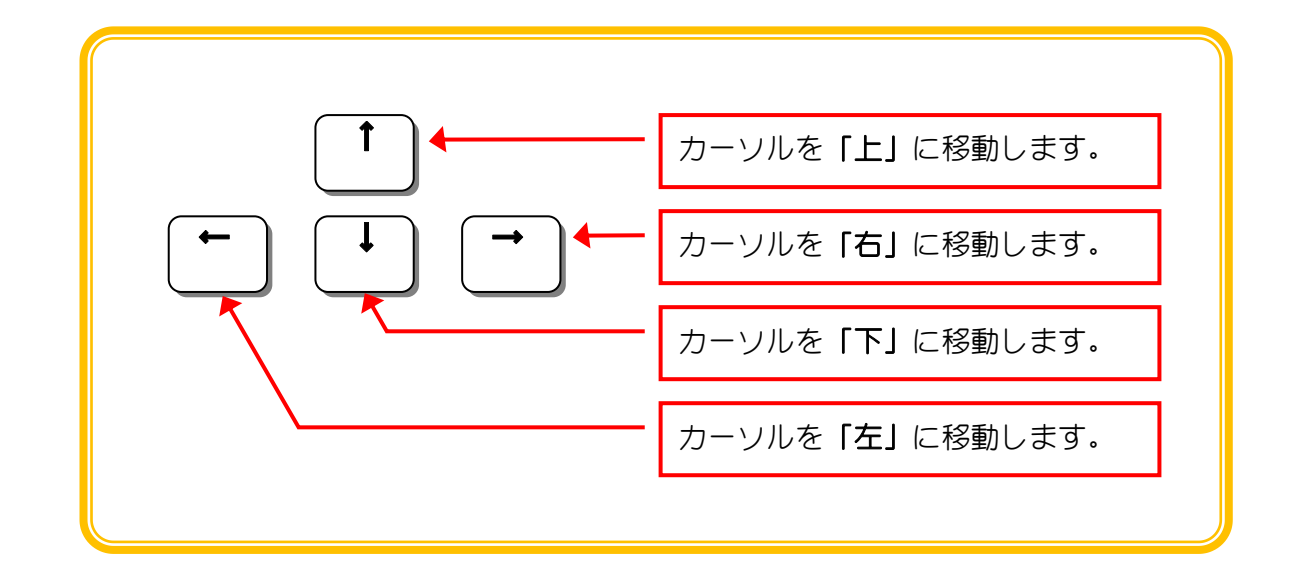

Windows 11 入門

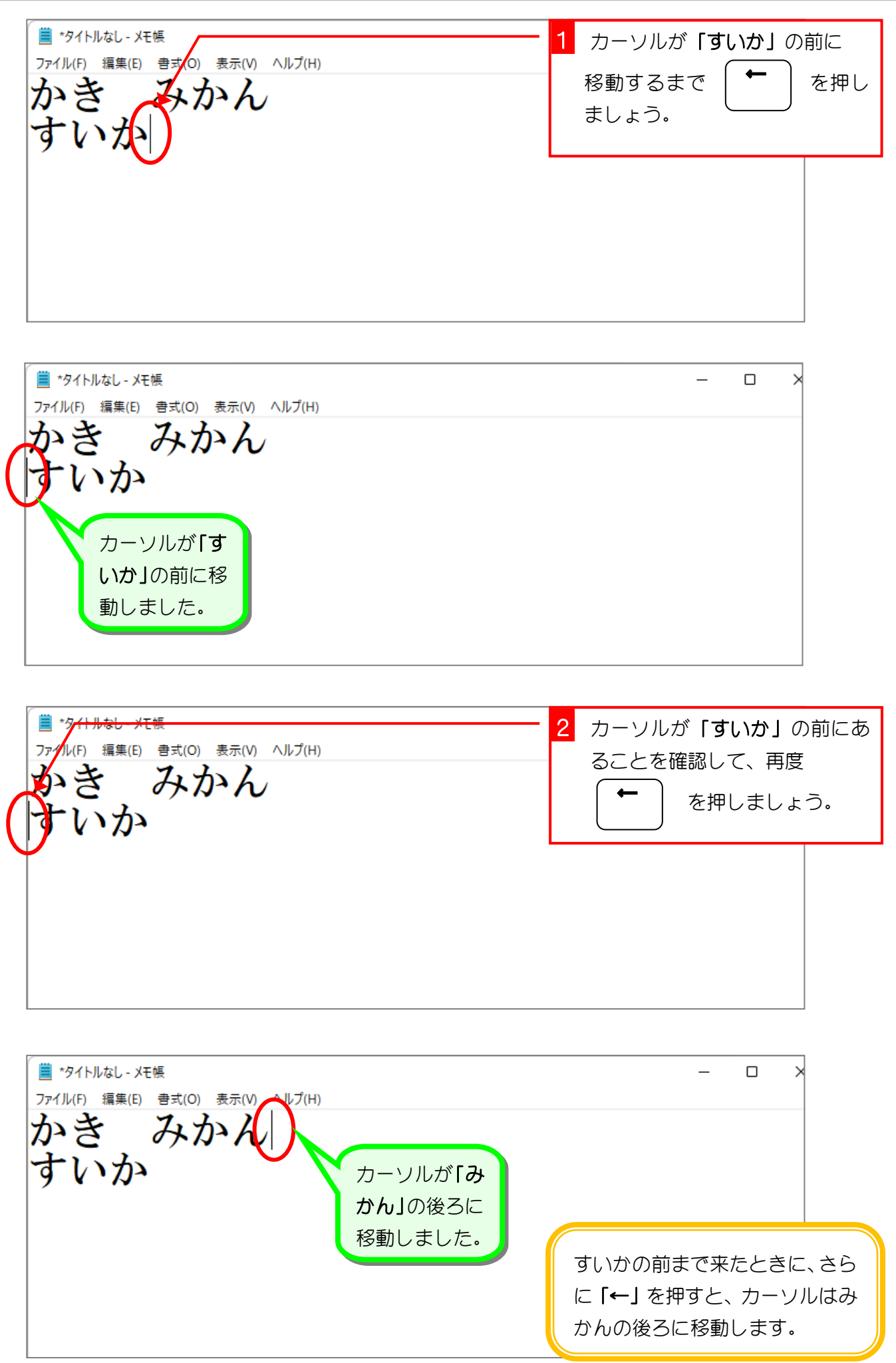

■ カーソルを「かき」の前に移動しましょう。 ■ \*タイトルなし - メモ帳  $\Box$  $\overline{\phantom{0}}$ ファイル(F) 編集(E) 書式(O) 表示(V) ヘルプ(H) いき みかん すいか →を使ってカーソルを「すいか」の後ろに移動しましょう。 ◼ ■ \*タイトルなし - メモ帳  $\Box$  $\overline{\mathbf{y}}$ ファイル(F) 編集(E) 書式(O) 表示(V) ヘルプ(H) みかん かき みかんの後ろまで来たときに、さ らに「→」を押すと、カーソルは すいかの前に移動します。 ■ \*タイトルなし - メモ帳 3 [ 1 ] を押して、カーソル ↑ ファイル(F) 編集(E) 書式(O) 表示(V) ヘルプ(H) を「みかん」の前に移動しまし す ょう。

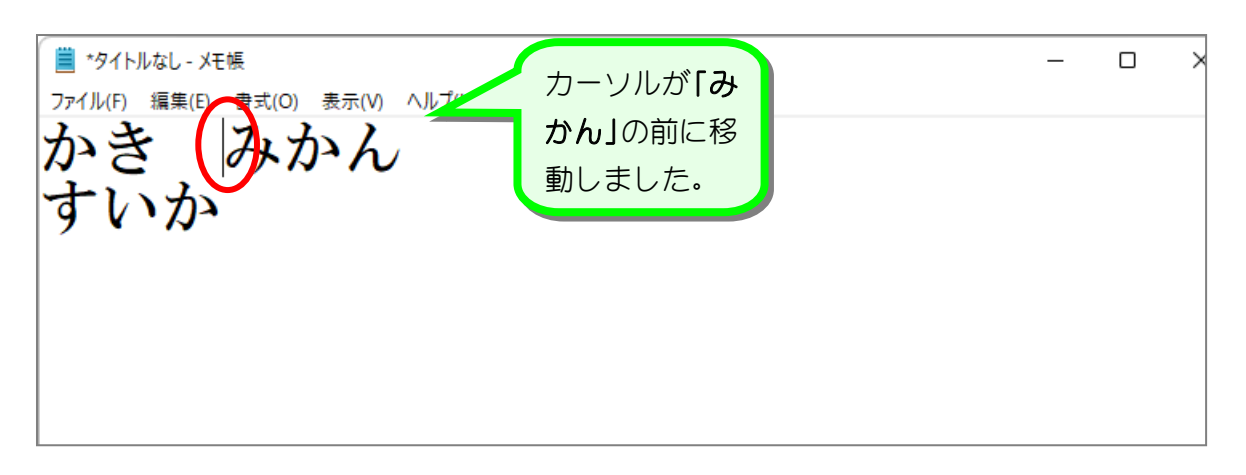